## **Performing calculations**

- 1. When you finish defining the resources and the products, in the top bar of the Console, click the **Planning** tab.
- 2. To start the calculation, click the **Start**

| KODAX      | KODAK sPrint One Console |           |                 |                                               |  |  |  |  |  |
|------------|--------------------------|-----------|-----------------|-----------------------------------------------|--|--|--|--|--|
| 🛗 Planning | Products                 | Resources | 💥 Configuration |                                               |  |  |  |  |  |
|            |                          |           |                 | Result from 21.3.2017 16:56:12 (3.9s) 📕 🖺 🕕 🛩 |  |  |  |  |  |
|            |                          |           | Start           | Wednesday, 22. March 2017                     |  |  |  |  |  |

The calculation process starts and takes a few seconds. When the calculation process is complete, the results are displayed in the **Planning table**.

3. To define different settings for the next calculation, click the three dots next to the arrow

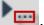

The Settings for calculation window appears:

| Settings for calculation |  |      |       |       |  |  |  |  |  |
|--------------------------|--|------|-------|-------|--|--|--|--|--|
| Latest product deadline: |  | days | days  |       |  |  |  |  |  |
| Planning horizon:        |  | days |       | hours |  |  |  |  |  |
|                          |  |      | Start | Abort |  |  |  |  |  |

- 4. You can select which jobs will be included in the next calculation by selecting the following options:
  - a. Latest product deadline: Use this option to split the product pool into two parts by defining a duration. For example, in the **hours** list, select 24. When you define this duration, the first products of the first group must be printed between the time the calculation has started and the next 24 hours (MUST-products). The second group of products can be printed later than that, after 24 hours (CAN-products).
  - b. Planning horizon: Use this option to define a duration that limits the printing plan (result) that is being calculated to that duration. If, for example, the planning horizon is set to 8 hours, the calculation will produce a print plan that fills up press capacities for the next 8 hours, even if there are still more products in the pool.
    c. Click Start.
- 5. The result will most probably be something between one and three print jobs, each might be a gang form or a regular print form.

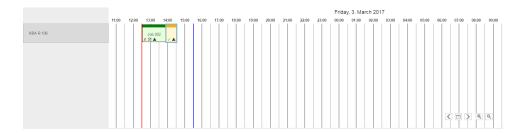

- 6. For more information about the forms, click the job.
- 7. In the **Printjob viewer**, at the lower-left side of the **Planning** tab, you can view information about the substrate, colors, quantity, costs, and efficiency.

| Printjob viewer                                                                                                    |                                                                                                    |  |                                                   |                                |                                                                                                  |  |   |
|----------------------------------------------------------------------------------------------------|----------------------------------------------------------------------------------------------------|--|---------------------------------------------------|--------------------------------|--------------------------------------------------------------------------------------------------|--|---|
| Production data<br>Due-date:<br>Substrate:<br>Weight:<br>Format (W x H):<br>Colors:<br>Copies:<br>Workstyle:<br>Start:<br>Duration:<br>Groups:<br>Efficiency data | Withe Glossy<br>135gsm<br>1000mm x 700mm<br>4/8 (CMYK/CMYK +)<br>834<br>Perfecting<br>13:56 (Mar 02 2017)<br>36min 5s |  | <del>7</del> 78<br>9<br>9<br>9<br>9<br>89-91424-9 | ₹78959<br>997559<br>89-91424-9 | ₹<br>5<br>5<br>5<br>5<br>5<br>5<br>5<br>5<br>5<br>5<br>5<br>5<br>5<br>5<br>5<br>5<br>5<br>5<br>5 |  | Q |
| Area efficiency:<br>Demand efficiency                                                                                                    | Area efficiency: 83%<br>Demand efficiency: 90%<br>Media efficiency: 78%                                               |  | Approve                                           |                                |                                                                                                  |  |   |

In addition, when you click a form, the **Products** list at the lower-right side of the **Planning** tab, displays only products that are part of that form, including information about their overage and number of ups.